# **Das vernetzte Klassenzimmer – Arbeiten mit dem TI-NavigatorTM** *Norbert Frost*

In zwei Unterrichtsreihen "Quadratische Funktionen" (Klasse 9) und "Winkelfunktionen und Kreis" (Klasse 10) stand mir das TI-Navigator<sup>™</sup> - System zur Verfügung.

Unter der Zielsetzung einer veränderten Methodik, einer besseren Integration unterschiedlicher Schülerlösungen als Diskussionsgrundlage im Lernprozess und einer effizienteren Gruppenarbeit mit Beteiligung aller Gruppenmitglieder sollte das System erprobt werden.

In diesem Artikel soll an konkreten Beispielaufgaben über erste Erfahrungen berichtet werden.

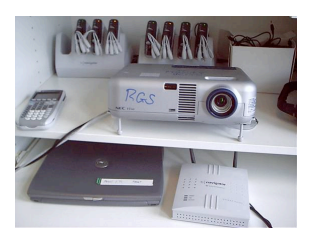

# **Hardware-Voraussetzungen**

Die in einem Rollwagen (Abb.1) untergebrachte Hardware bestand aus:

*Abb. 1*

- Laptop und Beamer
- GTR TI-84 Plus
- TI-NavigatorTM -System bestehend aus 8 Netzwerkhubs für je 4 Schüler, 2 Ladestationen, einem Accesspoint, Linkkabeln und Software

Je 4 Schülerinnen und Schüler bildeten eine Arbeitsgruppe an L-förmig platzierten Gruppenarbeitstischen mit Blickkontakt untereinander, zur Projektionswand und zur Tafel. Über die Linkkabel war jede Gruppe mit einem am Gruppentisch befestigten Netzwerkhub verbunden. Alle Hubs wiederum lieferten oder empfingen Daten drahtlos über den Accesspoint, der am Laptop angeschlossen war. In jeder Schülergruppe wurde ein Schüler bestimmt, der die Verantwortung für den Auf- und Abbau der Hardware hatte.

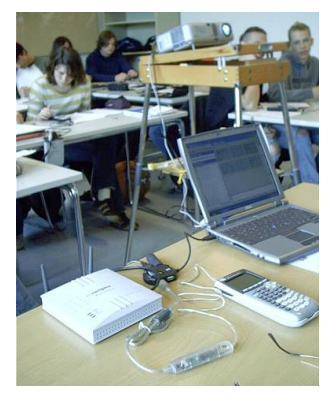

*Abb. 2*

# **Reale und virtuelle Klassenräume**

Über die TI-Navigator™ - Software wurde von mir ein virtueller Klassenraum eingerichtet. Jeder Schüler bekam einen Benutzernamen mit Passwort; nach festgelegter Gruppeneinteilung und Sitzordnung wurde die reale Situation in die Softwareoberfläche projiziert. Der Lehrer selbst wurde ebenfalls als 'Schüler' im System konfiguriert und zusätzlich als

Lehrer (mit erweiterten Zugriffsrechten über die Software) angemeldet. Dies ermöglichte mir einerseits die Einwahl in das System von jedem beliebigem Hub im Klassenraum (Simulation der Schülerrolle, Mitarbeit in einer Gruppe, visuelle Präsentation des Vorgehens aus Schülersicht mit Erläuterungen), andererseits die Kontrolle und Steuerung der Arbeitsabläufe während der Gruppenarbeit sowie die gleichzeitige Auswahl verschiedener Schülerlösungen mit Präsentation über den Beamer. Zum Senden und Empfangen von Daten erfolgte die Einwahl des Lehrers über die USB-Schnittstelle des Laptops im Zusammenspiel mit der Software TI-Connect<sup>™</sup> bzw. der TI-Navigator<sup>™</sup> - Software.

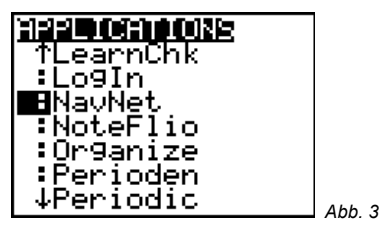

Nach Einwahl aller Schüler über die Application NavNet auf den TI-84 Plus-Rechnern waren anschließend alle korrekt eingewählten SuS auf der Benutzeroberfläche sichtbar (vgl. Abb. 4). Alle Daten können vom Lehrer auch tabellarisch einschließlich der Benutzernamen sichtbar gemacht werden und ggf. auch in neue virtuelle Klassenräume exportiert werden.

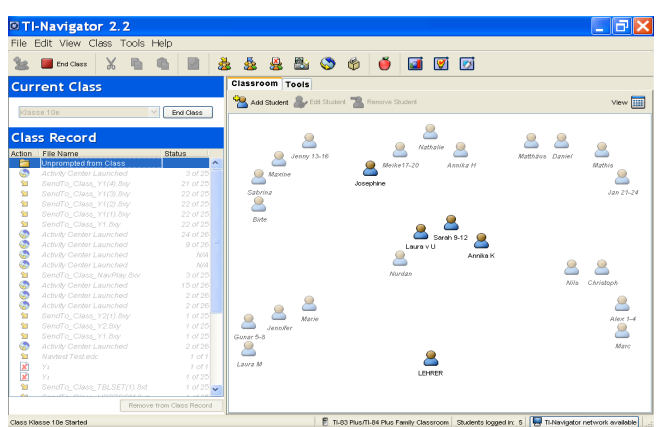

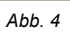

8806 基基 <u>3 6 9 5</u> 行  $\boxed{\mathbf{C}^*}$ **Killy, S. I. TLNavigator re** *Abb. 5*

Seite 1 / 4 aus: TI Nachrichten **1**/08

Die folgenden Abbildungen zeigen nur einige Möglichkeiten von Netzwerkaktivitäten auf den Schülerrechnern. Das Sammeln und Kopieren von Daten kann vom Lehrer direkt über die PC-Software aber auch über den Lehrerrechner TI-84 Plus gesteuert werden.

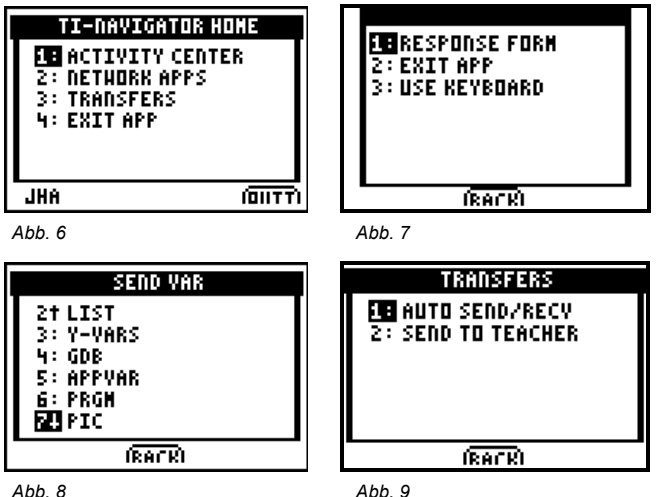

Nach Einwahl als Administrator verfügt der Lehrer über zusätzliche Möglichkeiten – diese Informationen sind für Schüler und der Benutzeroberfläche nicht sichtbar.

# **Aufgabe 1**

**704 Meter von Land zu Land**  *Heute wird die neue Svinesund-Brücke zwischen Norwegen und Schweden eröffnet Schaumburger Nachrichten, Freitag 10.06.200*5

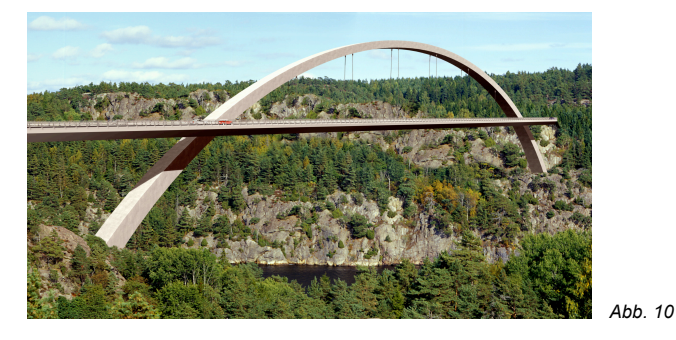

Zeige anhand mindestens zweier unterschiedlicher Methoden, wie mithilfe der Konstruktionszeichnung eine geeignete Funktionsgleichung für den Brückenbogen entwickelt werden kann! Verdeutliche dein Vorgehen durch aussagekräftige Skizzen und eine angemessene Dokumentation!

# **Schülerlösungen**

Die Ergebnisse verschiedener Schülergruppen können als Diskussionsgrundlage einzeln oder gleichzeitig durch Auswahl der Screenshots mit Beamer präsentiert werden.

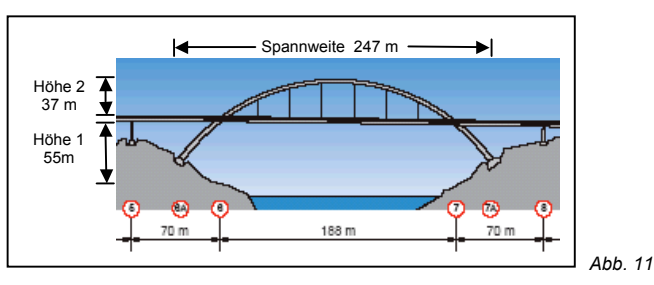

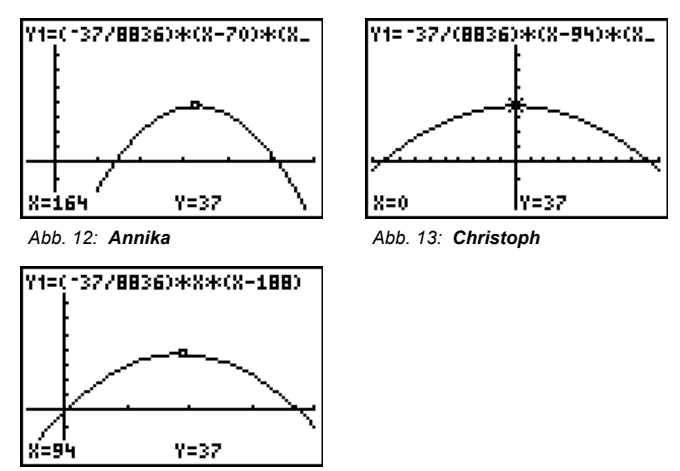

*Abb. 14: Josephine*

Werden die Ergebnisse aus einer Schülergruppe präsentiert, können dabei verschiedene Bildschirme der Gruppenmitglieder zu Lösung der Aufgabe gleichzeitig als Screenshots gezeigt werden (Abb. 16 u. 17, Gruppe: Jenny, Maxine, Sabrina, Birte).

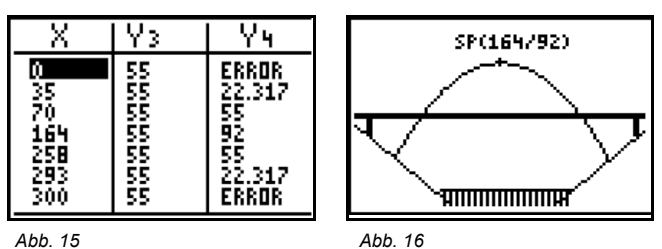

Die übrigen Gruppen hatten die Brücke teilweise über eine andere Lage des Koordinatensystems modelliert. Diskutiert wurden u.a. die Wahl und Lage der Datenpunkte und Tiefe der Betonpfosten der Brücke, die Wassertiefe und die Höhe der Straßentrasse über Land.

# **Bearbeitung von Aufgaben im** *Activity Center***: Aufgabe 2**

Die abgebildeten Graphen von Funktionenscharen wurden alle mit 1er-Skalierung erstellt. Bestimme geeignete Funktionsgleichungen, erläutere dein Vorgehen und dokumentiere die Ergebnisse schriftlich!

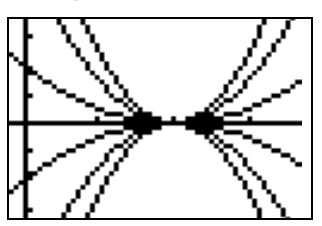

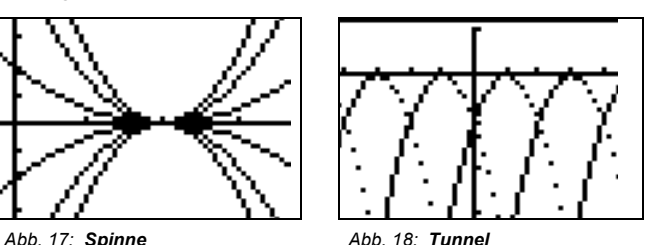

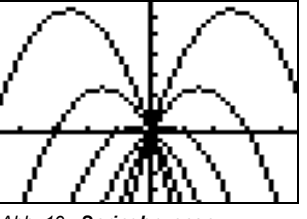

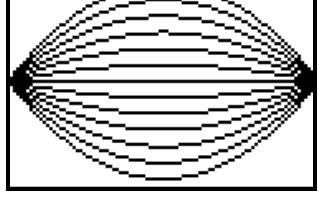

*Abb. 19: Springbrunnen Abb. 20: Zitrone*

Am Beispiel der "*Zitrone*" werden nun einige Möglichkeiten des Vorgehens verdeutlicht.

Der Lehrer konfiguriert die graphische und inhaltliche Darstellung auf den Schülerrechnern über die PC-Software. Dabei ist es möglich, Listen und graphische Datenplots, Gleichungen und Wertetabellen oder, wie auf den Abbildungen zusehen, Funktionsgleichungen und Graphen zu erzeugen und über den Beamer zu präsentieren.

Der Datentransfer zum Lehrer kann durch den Schüler erfolgen, der Lehrer kann jedoch auch alle Daten sammeln, Prozesse stoppen oder mit veränderten Anfangsbedingungen neu in Gang setzen.

Sobald die Schüler die entwickelten Funktionsgleichungen und/oder Graphen verschickt haben, wird dies sowohl im virtuellen Klassenraum als auch im *Activity Center* sichtbar. Die Abbildungen weiter unten zeigen Bildschirmdarstellungen auf den Schülerrechnern.

Gute oder für den weiteren Unterricht besonders geeignete Ergebnisse können dann wiederum über den Lehrerrechner oder der Laptop an alle Schüler geschickt werden.

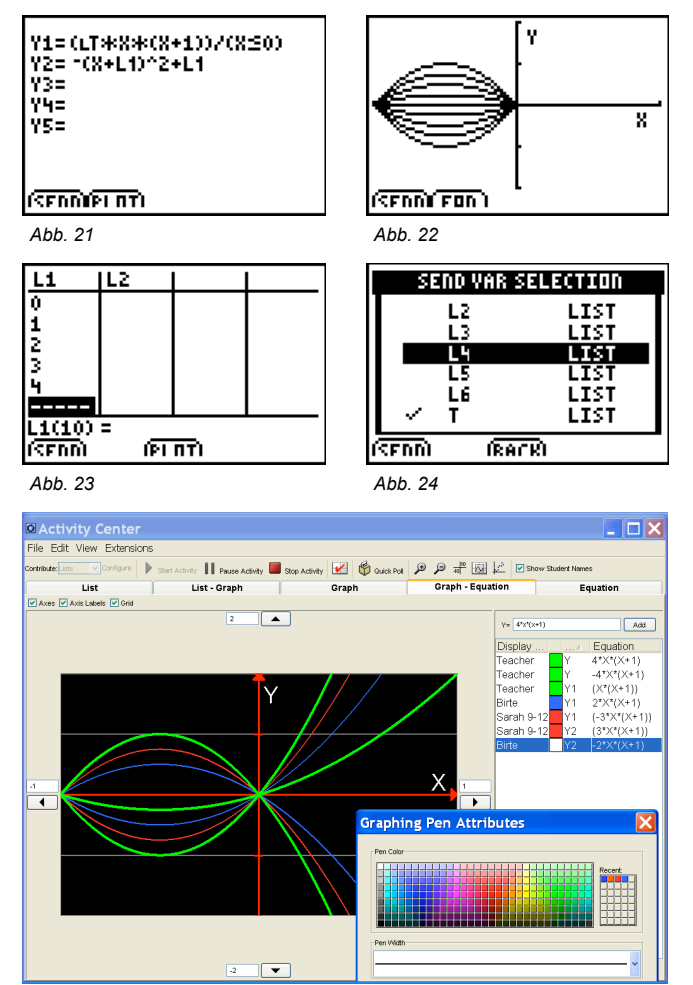

*Abb. 25*

#### **Aufgabe 3:**

Das Riesenrad London Eye wurde im Jahr 2000 errichtet. Während der 30-minütigen Fahrt (eine Umdrehung) erreicht man eine maximale Höhe von 135m.

**a)** Bestimme einzelne Datenpunkte auf dem Riesenrad und die zugehörigen Kreisfunktionen falls der Mittelpunkt des Kreises im Ursprung liegt.

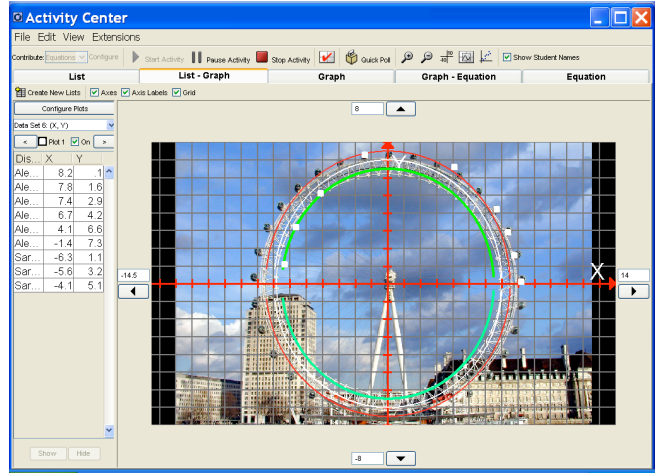

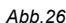

#### **Mögliches Vorgehen und Schülerlösungen**

Der Lehrer lädt ein Bild des Riesenrades als Hintergrundbild und konfiguriert den Bildschirm mit geeigneten WINDOW-Einstellungen. Die Schüler können nun einzelne/mehrere Datenpunkte senden und die zugehörigen (Halbkreis) Funktionen entwickeln. Natürlich sind auch anderen Modellierungen (z. B. als Ellipse) denkbar.

Der Lehrer hat mehrere Möglichkeiten ebenfalls Daten zu versenden oder direkt zu ergänzen er beteiligt sich als 'Schüler' über seinen eingeloggten Schülerrechner, er verschickt Daten (unsichtbar) über den Lehrerrechner oder er fügt Gleichungen oder Daten direkt über die PC-Software für alle sichtbar hinzu.

Einzelne Darstellungen können farbig unterscheidbar gemacht, hervorgehoben, versteckt oder gelöscht werden. Die Schüler haben die Möglichkeit eigene (als falsch erachtete) Lösungen zu verändern und in das Unterrichtsgespräch einzubringen.

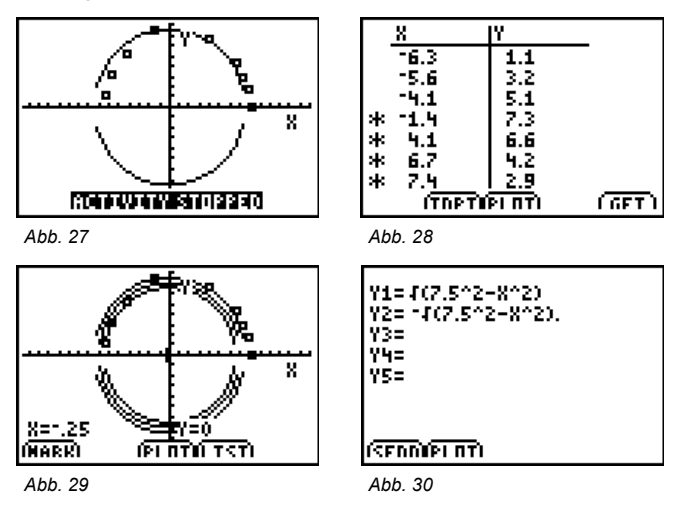

**b)** Untersuche für die Fahrt mit dem Riesenrad die Abhängigkeit der erreichten Höhe (über der Starthöhe) von der Fahrzeit. Betrachte eine Gondel des Riesenrades zum Zeitpunkt des Einstiegs. Zeichne den Graphen der Funktion f: *Zeit* (in min) *erreichte Höhe* (in m).und leite mathematisch begründet die zugehörige Funktionsgleichung her.

#### **Mögliche Schülerlösungen**

Unterschiedliche Lösungsansätze sind möglich, falsche Lösungen können in der Klasse visualisiert, diskutiert, verworfen oder verbessert werden. Der Einstieg in eine Gondel kann, wie in den Lösungen sichtbar, ebenerdig oder tiefer oder höher gelegt werden. Die Funktionsgleichungen müssen dann entsprechend angepasst werden.

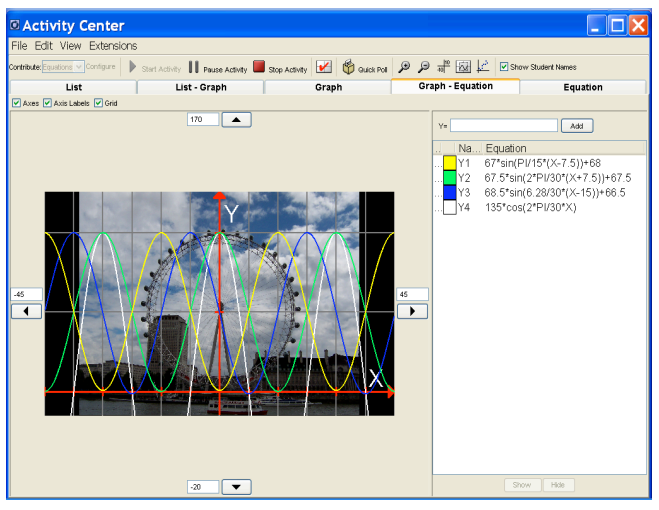

*Abb. 31*

# **Weitere Anwendungsmöglichkeiten der Software im Unterricht**

Vom Lehrer vorbereitete Fragen können von den Schülern direkt auf dem GTR TI-84 Plus beantwortet werden. Die Antworten werden an den Lehrer gesandt, dieser macht dann die Ergebnisse einschließlich einer Auswertung sichtbar. Als Antworten sind übliche Testantworten (Multiple Choice) aber auch Terme, Gleichungen oder Textantworten möglich.

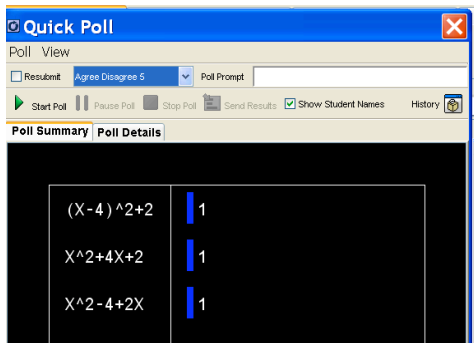

*Abb. 32*

Über die Softwareanwendungen *Learning Check Creator* und *Class Analysis* kann der Lehrer einen Leistungstest vorbereiten und an die Schüler versenden. Diese beantworten die Fragen direkt auf dem GTR. Der Lehrer ,sammelt' zu gegebenem Zeitpunkt als Daten von den Schülerrechnern (Fragen und Antworten können gleichzeitig auf den Schülerrechnern gelöscht werden) und erhält eine vollständige

Auswertung mit Darstellung des Klassenergebnisses, einzelner Schülerergebnisse oder einzelner Antworten zu ausgewählten Fragen.

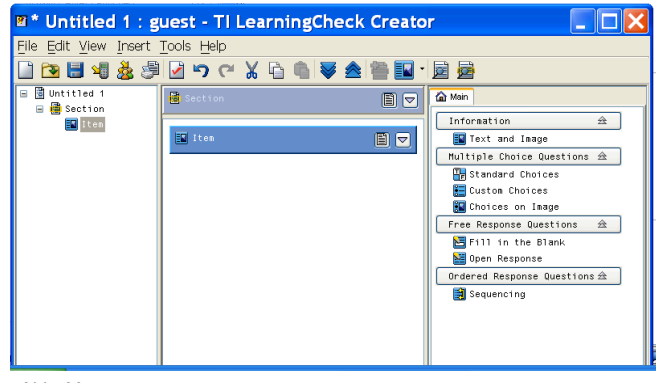

*Abb. 33*

### **Fazit:**

Das TI-Navigator<sup>™</sup> - System bietet zahlreiche Möglichkeiten eines vernetzten Unterrichts mit Anwendung neuer Methoden, falls die Rahmenbedingungen (geeignete Größen der Lerngruppen, Klassenräume, die genügend Platz bieten, vorhandene Hardware-Ausstattung) vorhanden sind.

Durch das Arbeiten mit Screenshots wird ein interaktives Lernen möglich:

- Arbeitsaufträge des Lehrers können über Laptop, GTR oder durch Integration als Hintergrundbild in der TI-Navigator<sup>™</sup> - Software gestellt werden.
- Schüler präsentieren Ergebnisse z.B. Hausaufgaben oder Ergebnisse einer Gruppenarbeit mit ihrem GTR
- Schülerlösungen als Diskussionsgrundlage sind unmittelbar für Unterrichtszwecke verfügbar
- Schülerlösungen oder eigenständig entwickelte Aufgaben können an den Lehrer gesendet werden, dieser kann die Daten mehrerer Gruppen sammeln und zur weiteren Bearbeitung an alle Schüler schicken.

Wünschenswert für eine Weiterentwicklung des Systems wäre sicherlich, wenn die Netzwerkschnittstellen (Hubs) kabellos in die neuen TI-Nspire™ integriert würden. Damit ließe sich der Hardwareaufwand im Klassenraum reduzieren und die Anwendung des Systems noch einfacher und effizienter gestalten.

**Autor**

Norbert Frost Ratsgymnasium Stadthagen norbert.frost@teleos-web.de